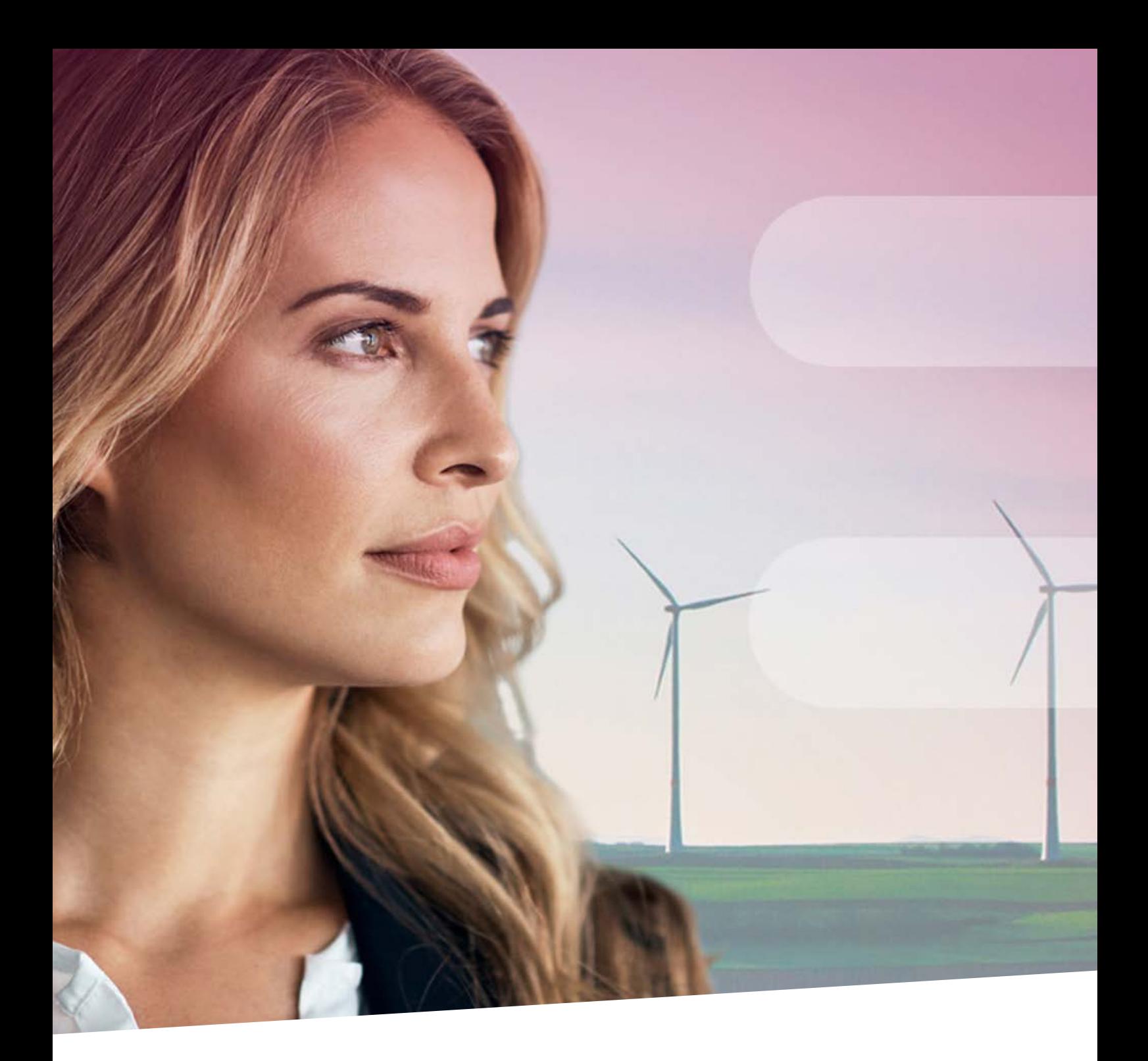

**BelfiusWeb Tout ce que vous devez savoir pour bien démarrer se trouve ici!**

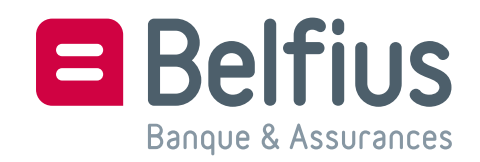

# Contenu

[Login & utilité du Trust1Connector](#page-2-0) 3 [https://belfiusweb.belfius.be](#page-2-0) 3 Lecteur connecté & installation du Trust1Connector 3 [Utilité du Trust1Connector](#page-3-0) 4 [Se connecter sans câble USB](#page-3-0) 4 [Tableau de bord](#page-4-0) 5 [Changement d'entité](#page-4-0) 5 [Création de «Mes raccourcis» \(maximum 5\)](#page-5-0) 6 [Organisation de «Mes raccourcis»](#page-5-0) 6 [Concepts de navigation](#page-6-0) 7 [Nouveau virement](#page-6-0) 7 [Historique et recherches](#page-7-0) 8 [Importer et télécharger](#page-8-0) 9 [Paramétrer «Mes répertoires» \(!!! Trust1Connector\)](#page-8-0) 9 [Importer et télécharger](#page-9-0) [Paramétrer «Mes répertoires» \(!!! Trust1Connector\)](#page-9-0) 10 [Importer et télécharger](#page-9-0) 10 [PaPyRuS](#page-11-0) 12 [Menu «Produits»](#page-11-0) 12 [Menu «Services»](#page-12-0) 13 [Menu «Mes alertes»](#page-14-0) 15 [Menu «Mes messages»](#page-14-0) 15 [Menu «Gestion des accès» \(créer – modifier – supprimer\)](#page-15-0) 16 [Aide contextuelle \(floating button\) 16](#page-15-0)

## <span id="page-2-0"></span>Login & utilité du Trust1Connector

## https://belfiusweb.belfius.be

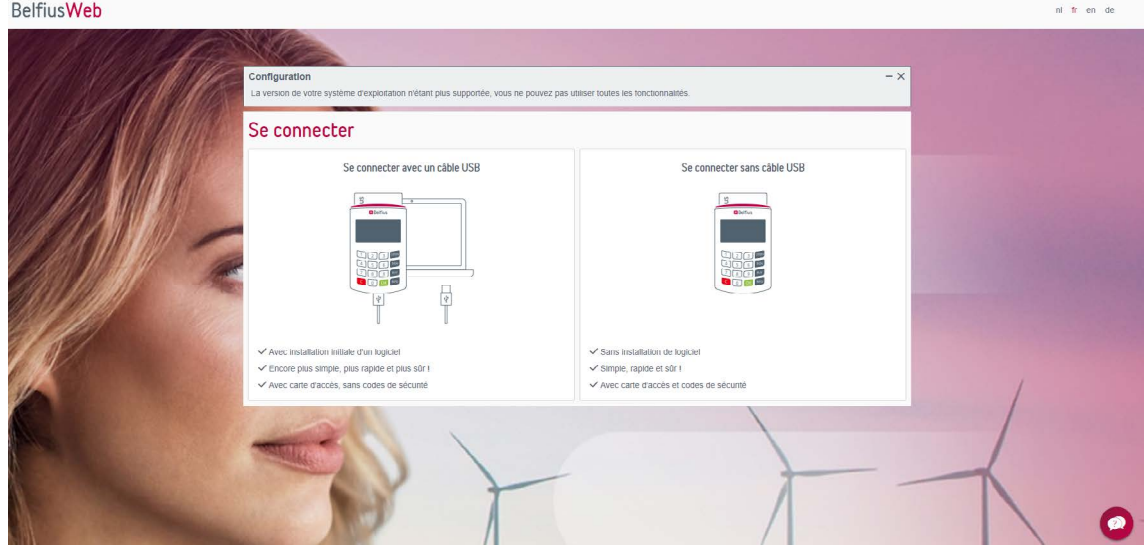

# Lecteur connecté & installation du Trust1Connector

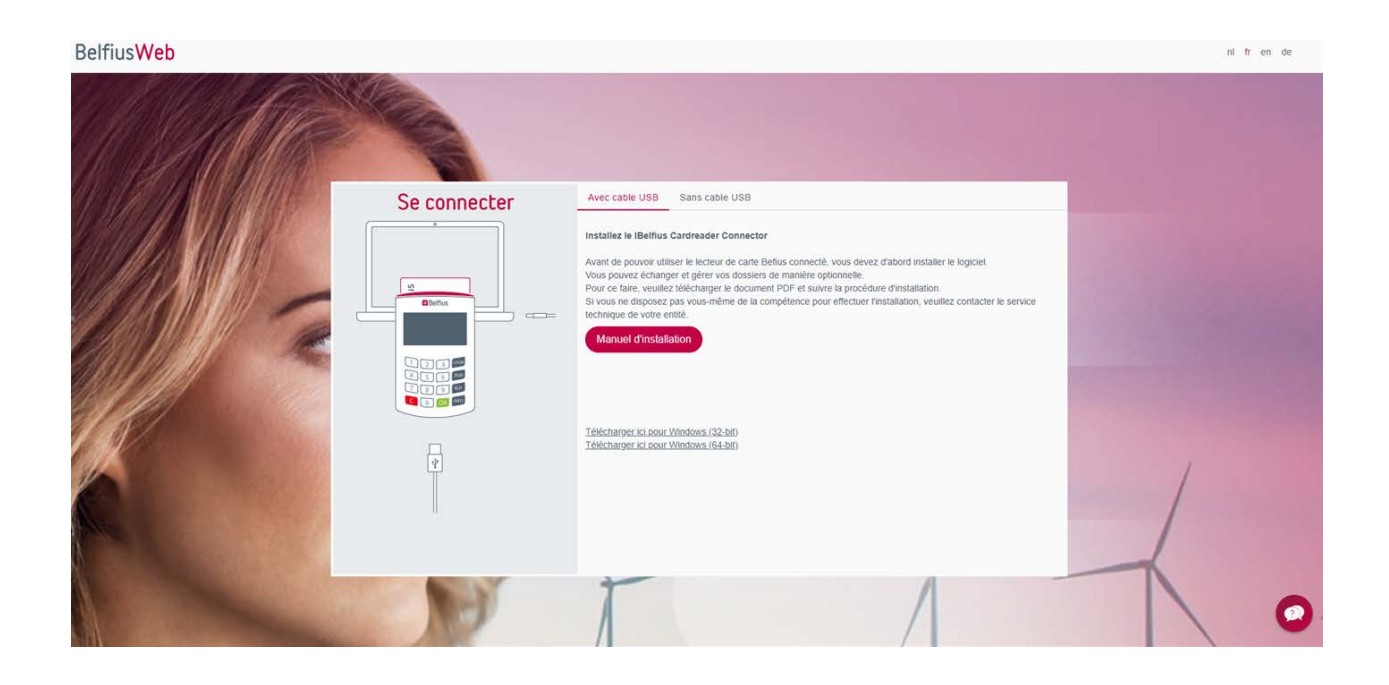

<span id="page-3-0"></span>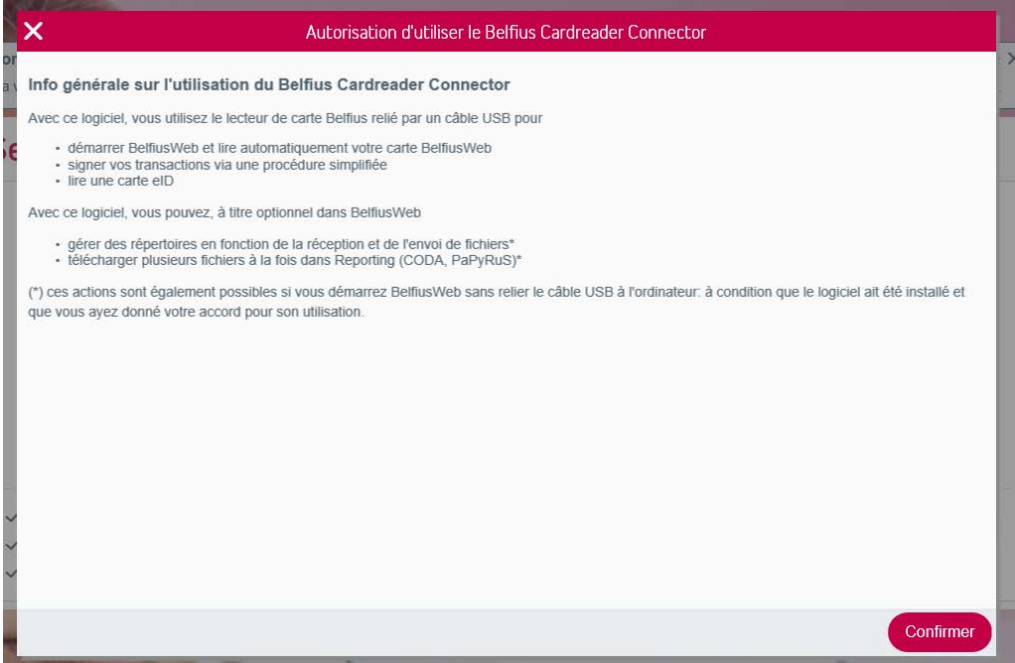

# Utilité du Trust1Connector

- Login facilité saisie du code PIN
- Définition des chemins de Téléchargement / Importation
- Téléchargement PaPyRuS, CODA…
- Importation de fichiers de paiements, fichiers SDD…

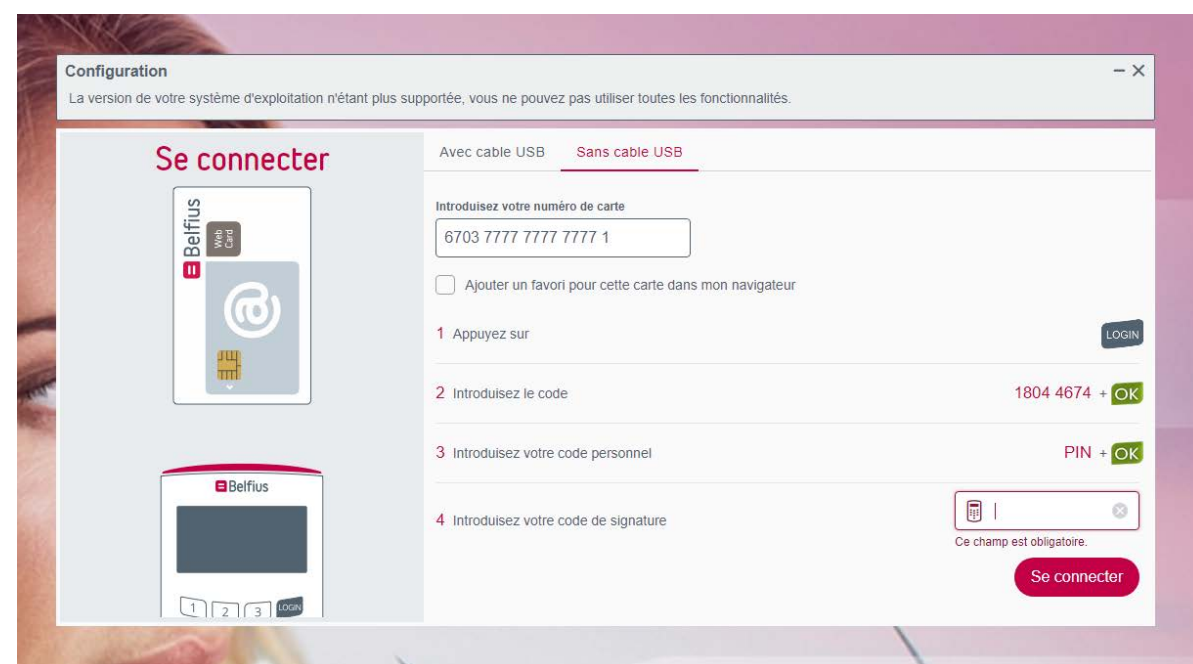

#### Se connecter sans câble USB

# <span id="page-4-0"></span>Tableau de bord

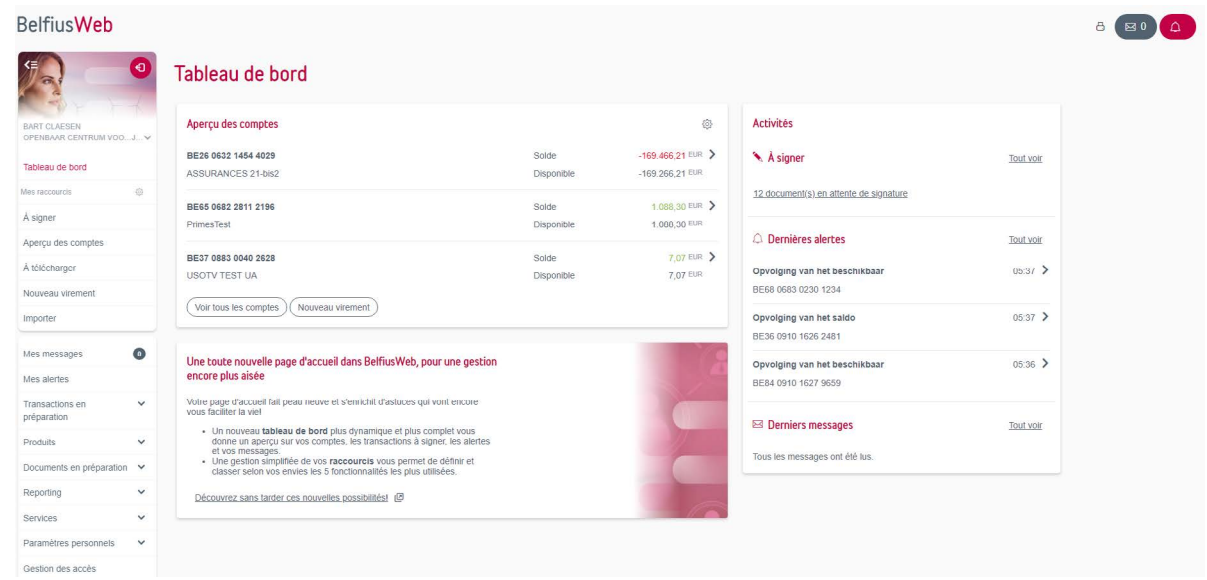

Changement d'entité

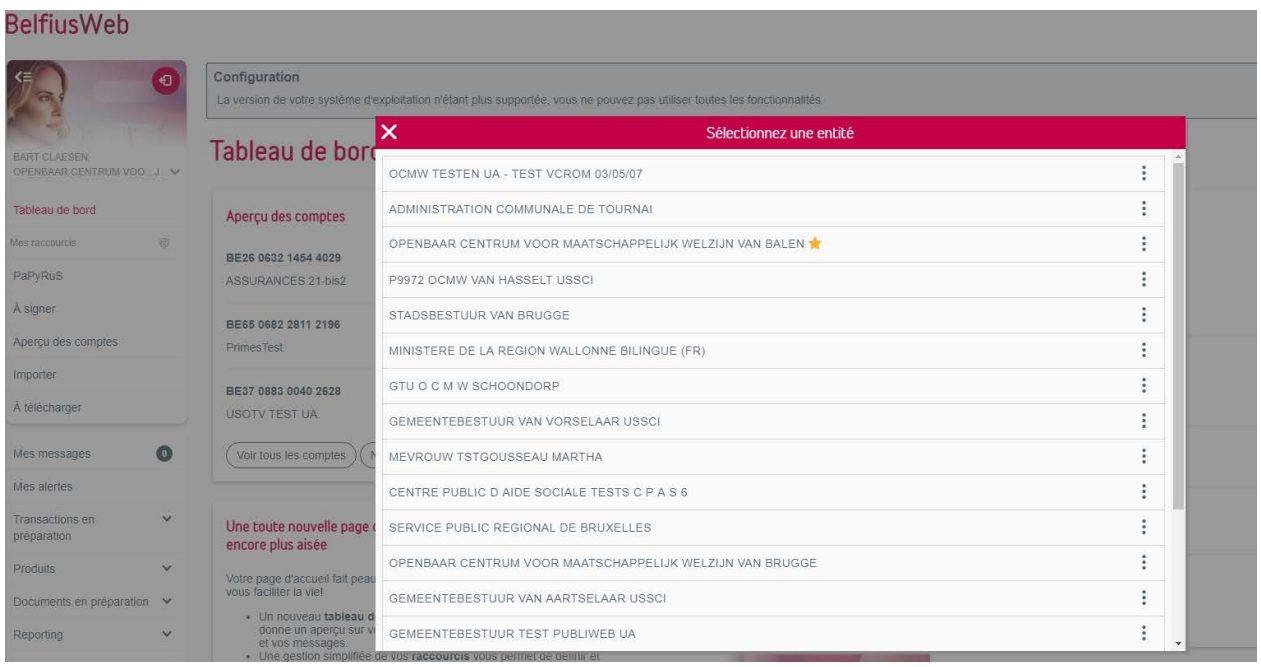

# <span id="page-5-0"></span>Création de «Mes raccourcis» (maximum 5)

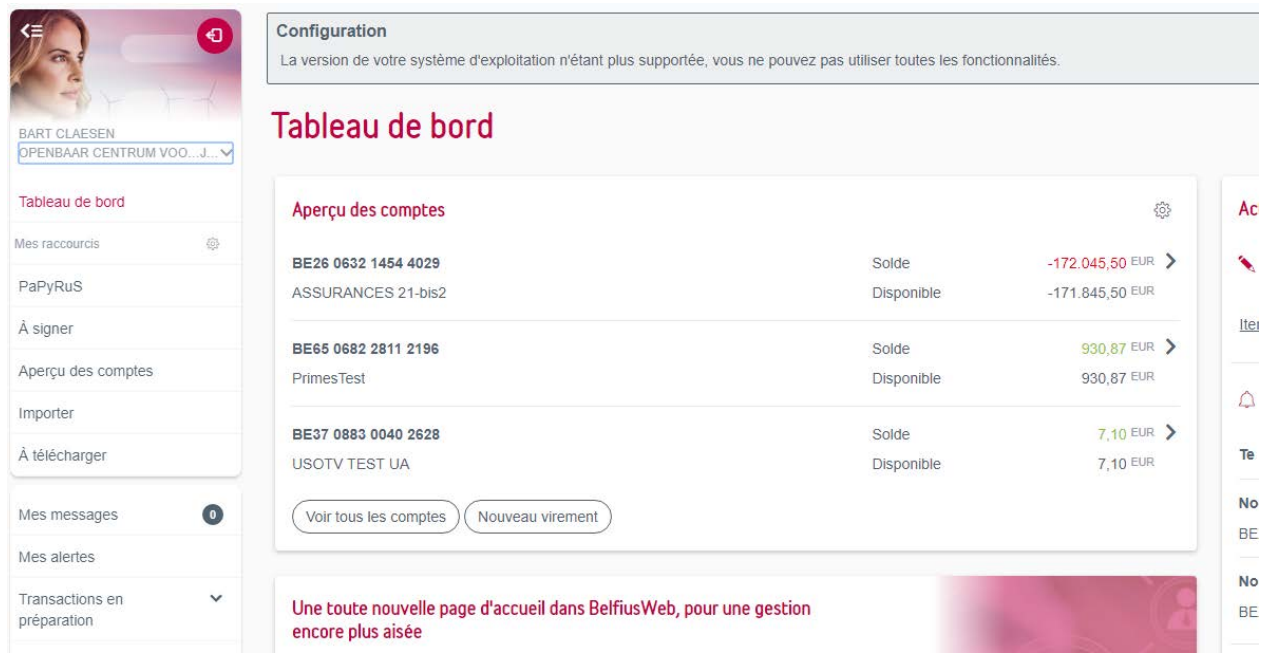

# Organisation de «Mes raccourcis»

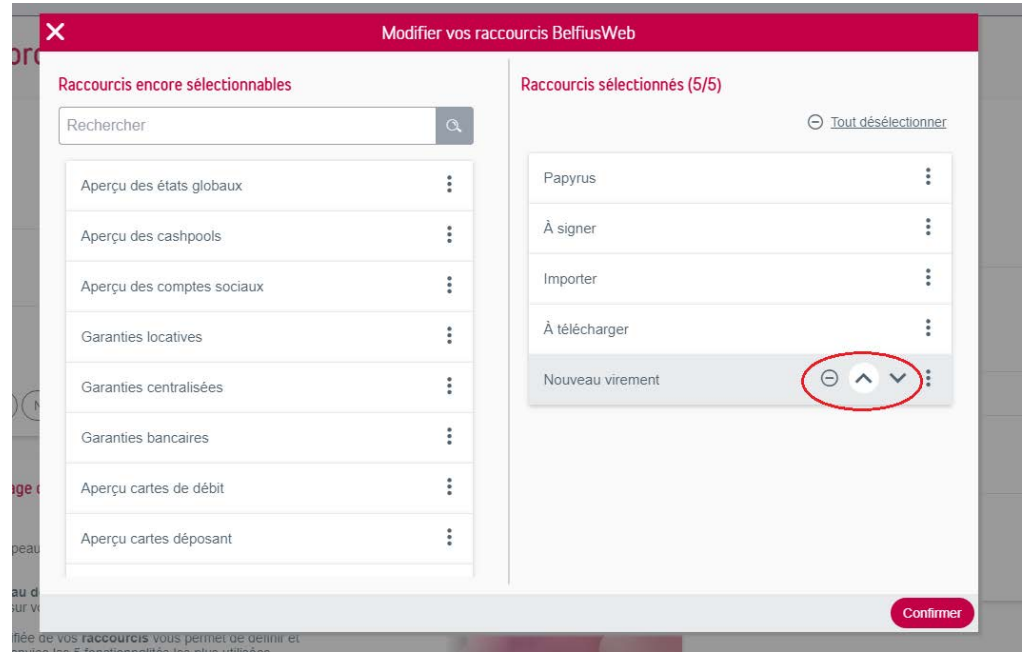

# <span id="page-6-0"></span>Concepts de navigation

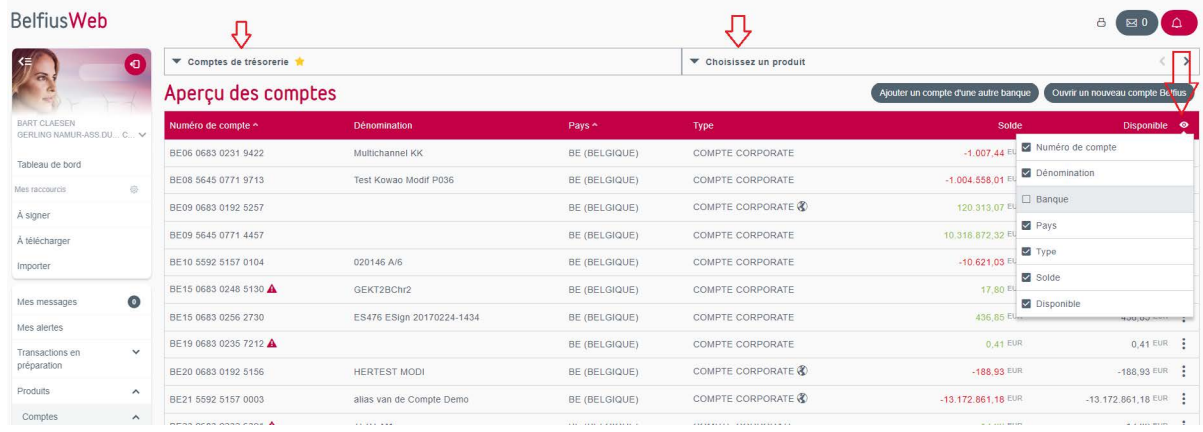

Nouveau virement

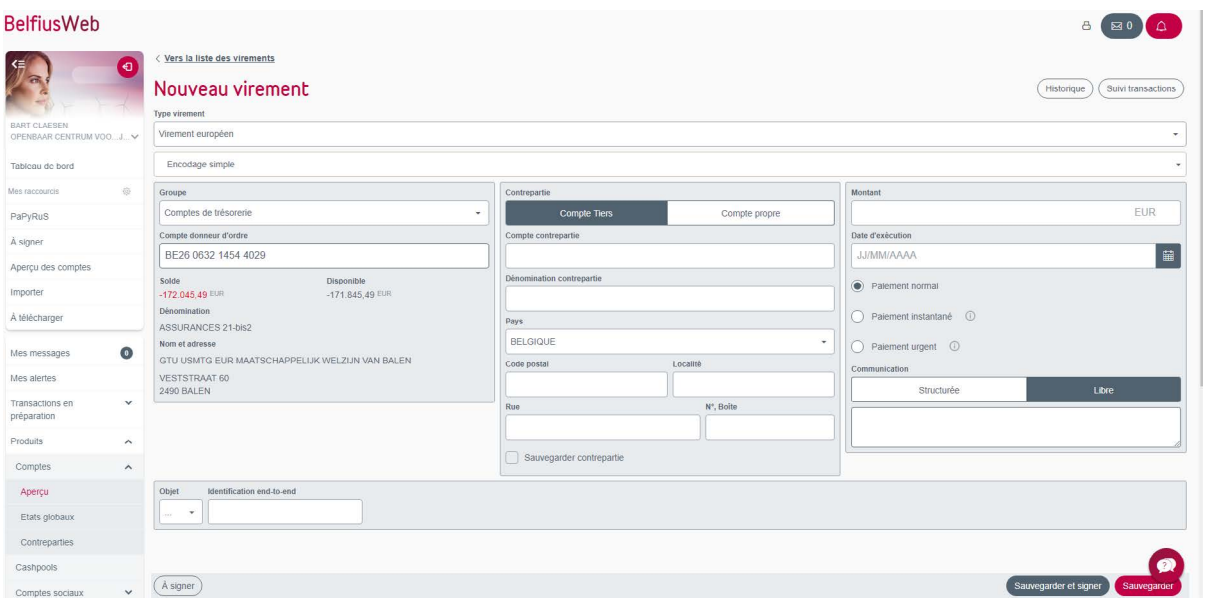

<span id="page-7-0"></span>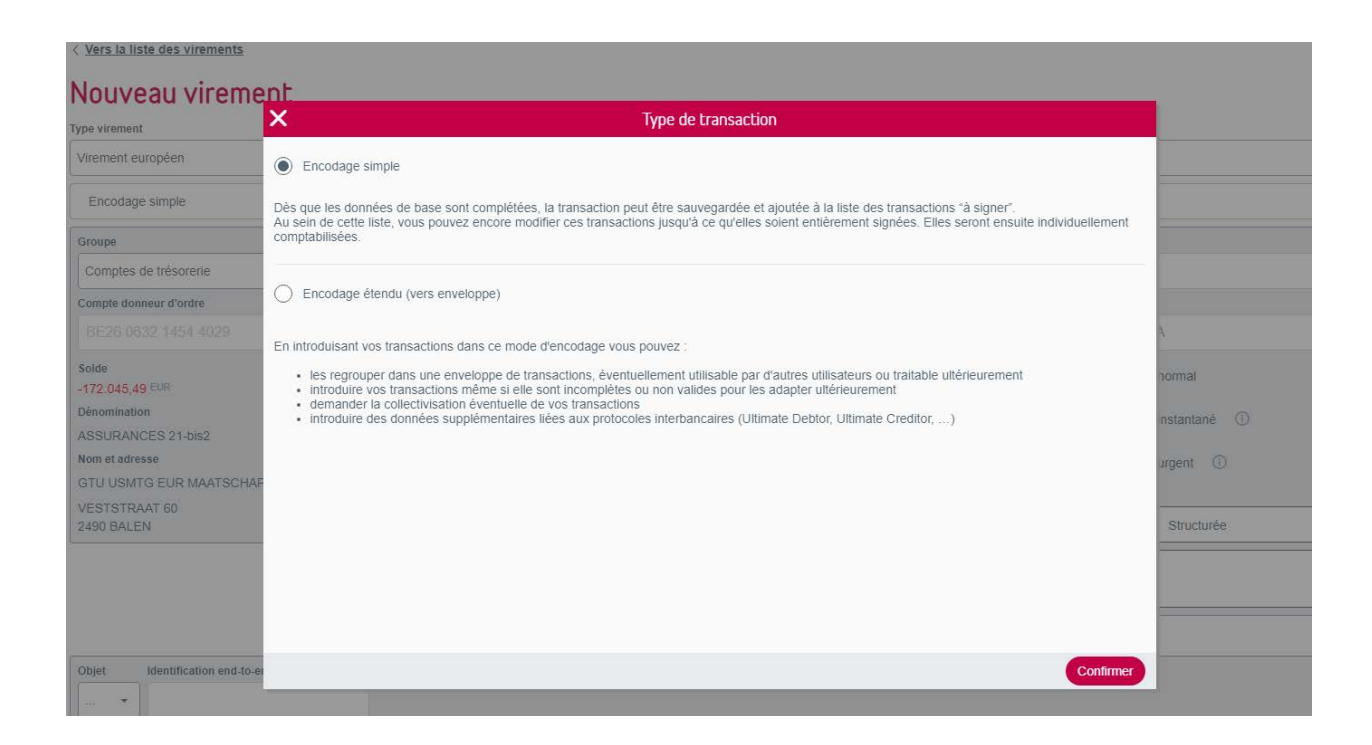

#### Historique et recherches

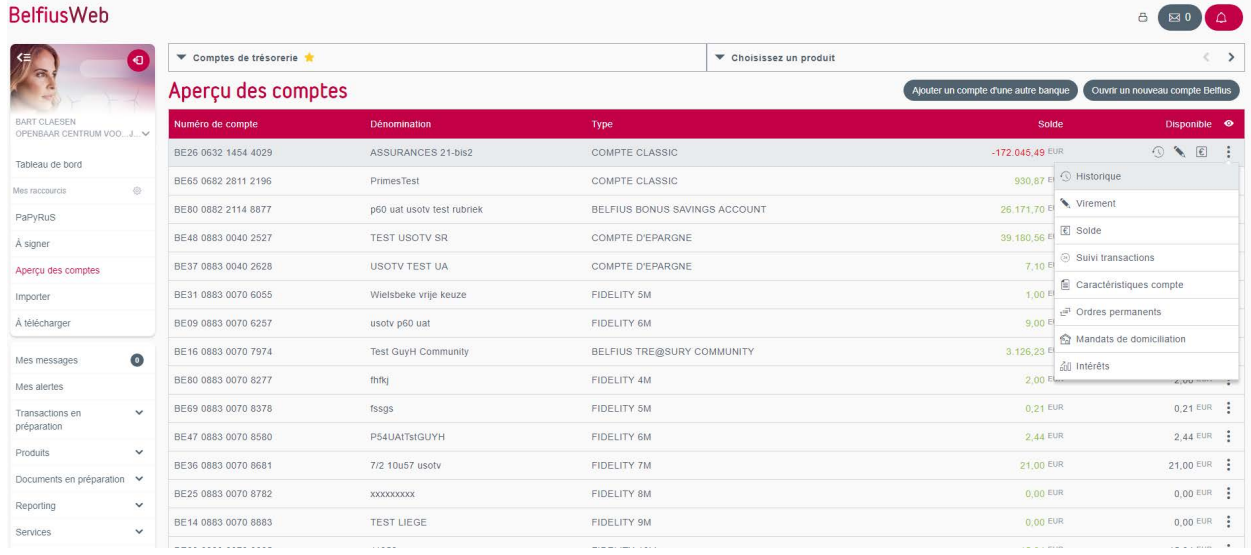

<span id="page-8-0"></span>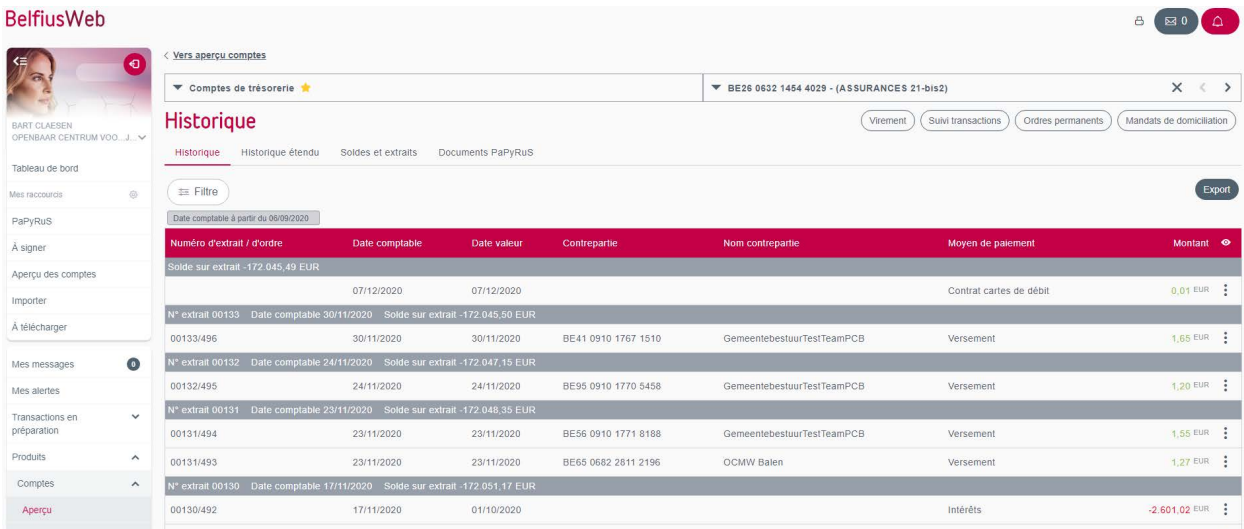

Importer et télécharger Paramétrer «Mes répertoires» (!!! Trust1Connector)

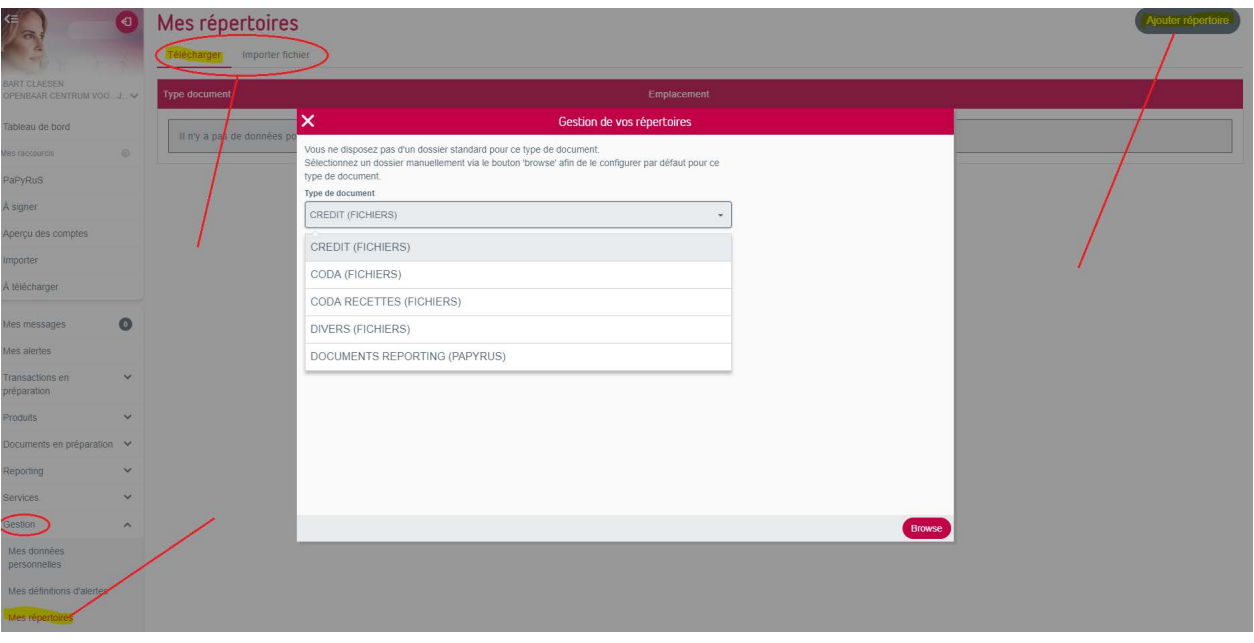

<span id="page-9-0"></span>Importer et télécharger Paramétrer «Mes répertoires» (!!! Trust1Connector)

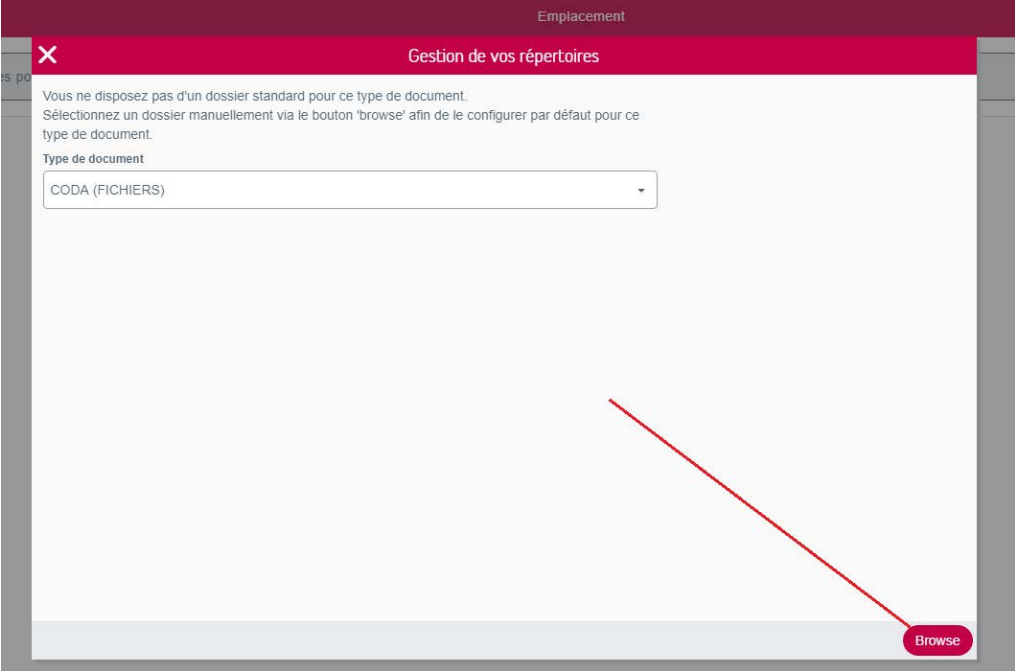

Importer et télécharger

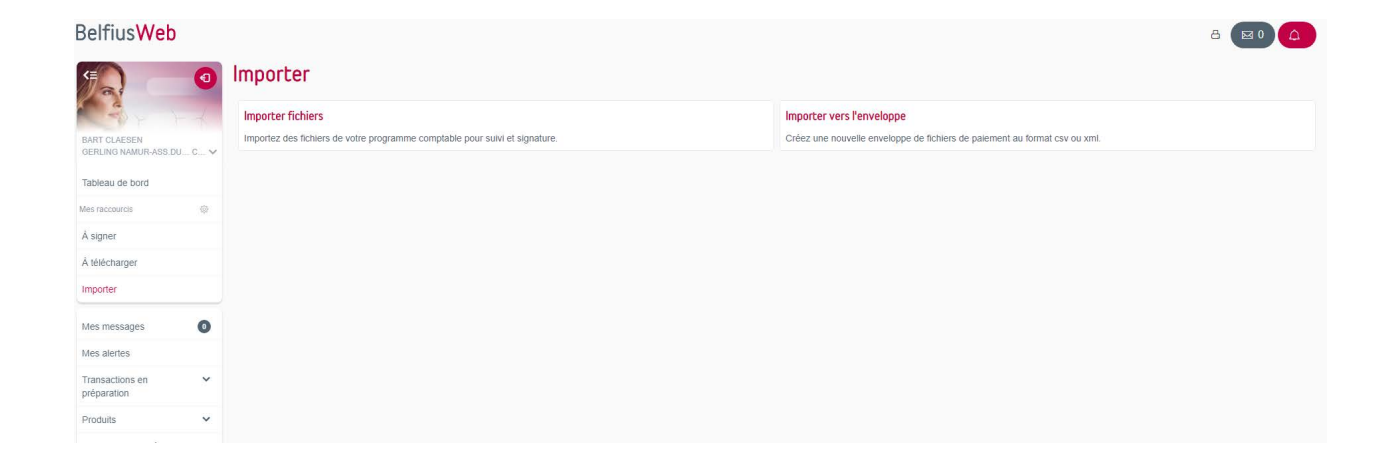

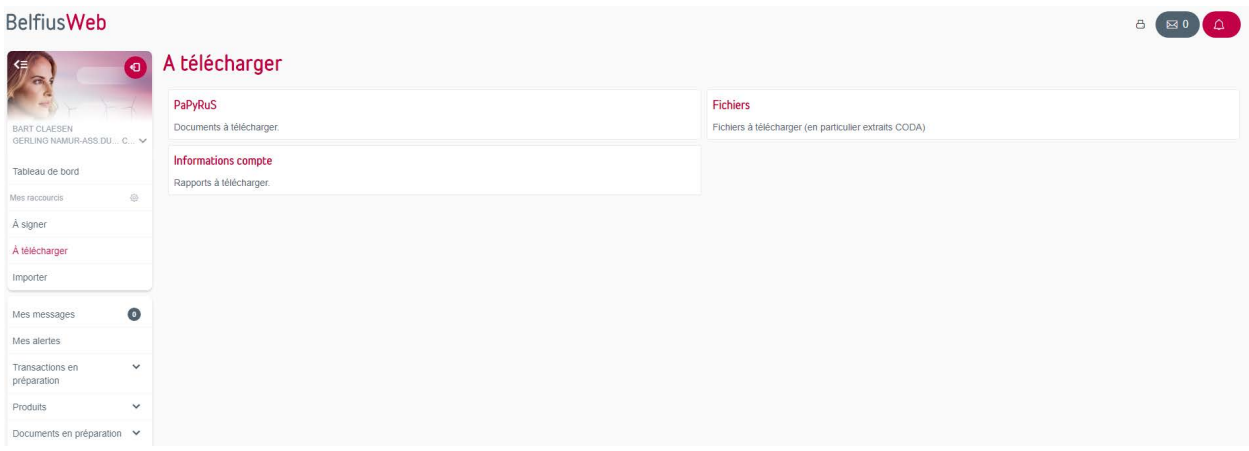

## <span id="page-11-0"></span>PaPyRuS

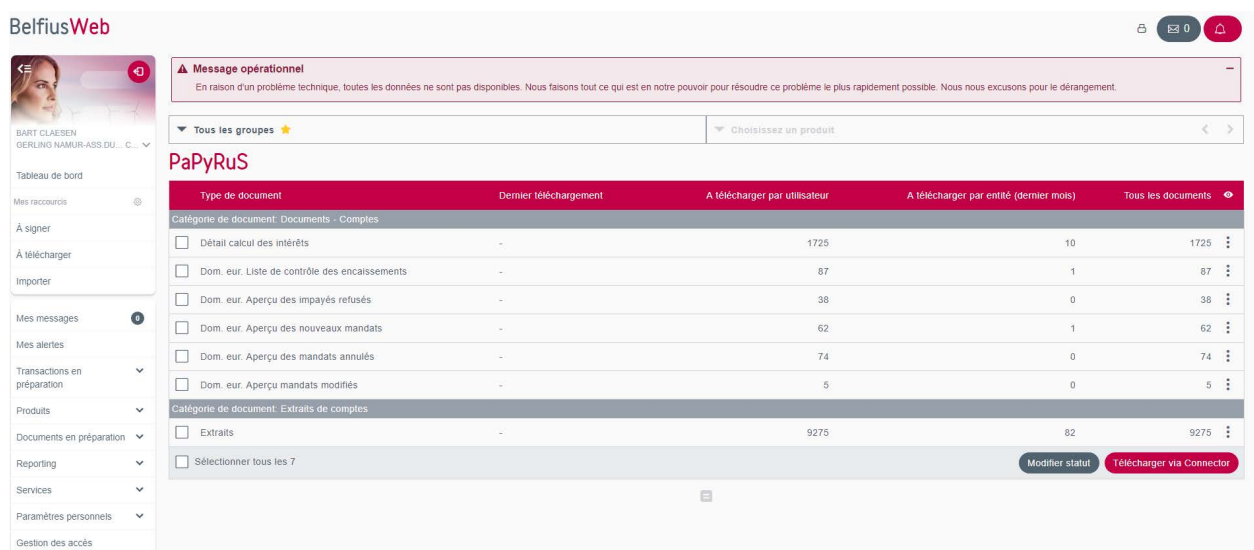

## Menu «Produits»

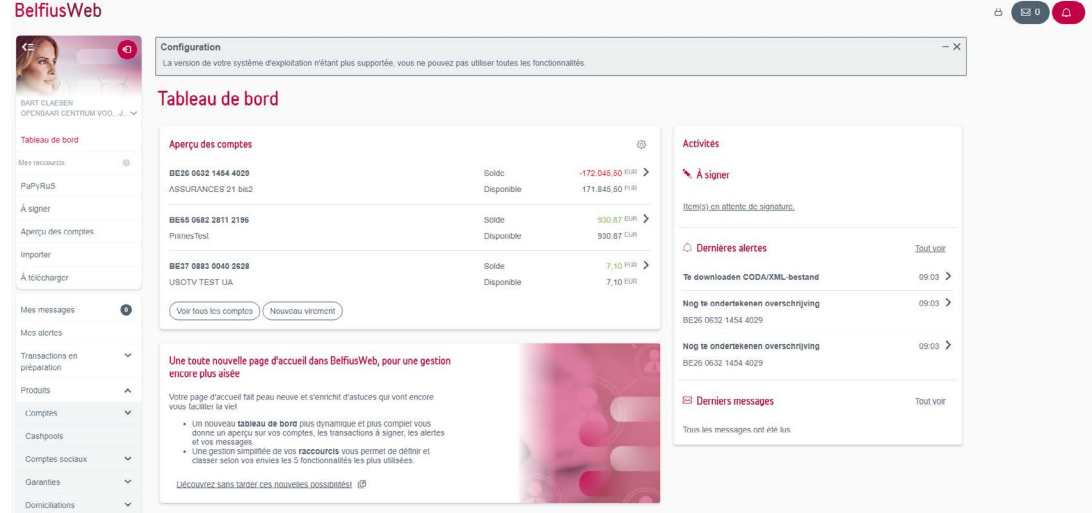

8 80 4

#### <span id="page-12-0"></span>Menu «Services»

#### **BelfiusWeb**

Documents en préparation V Reporting Services

Commandes en euros BelflusWeb App

 $\overline{a}$ 

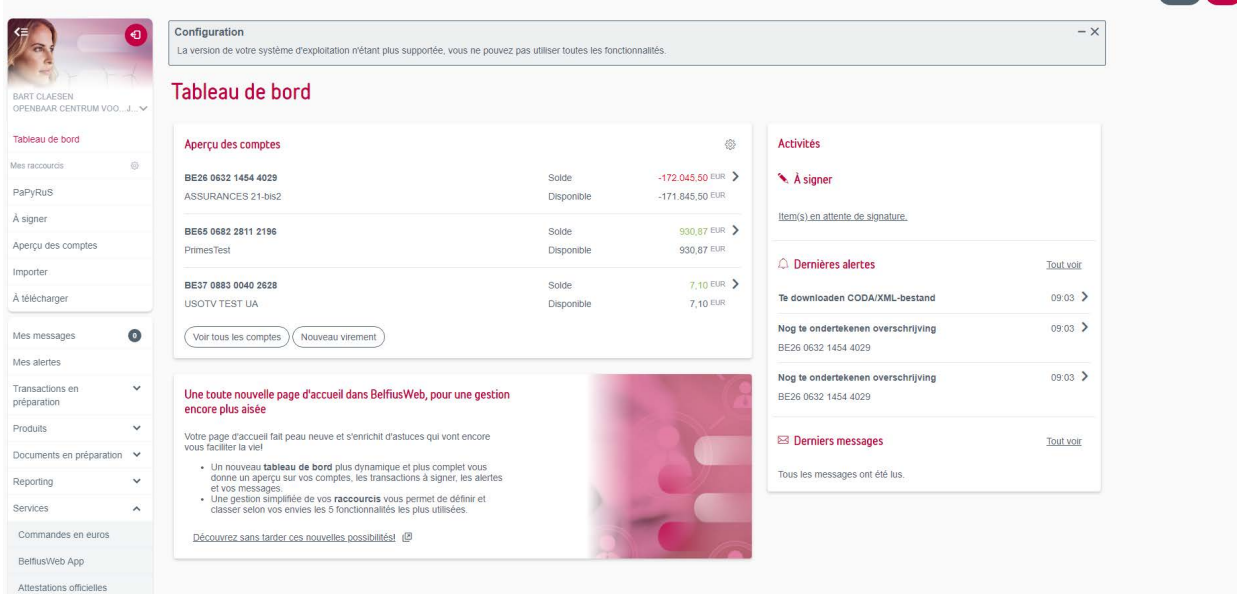

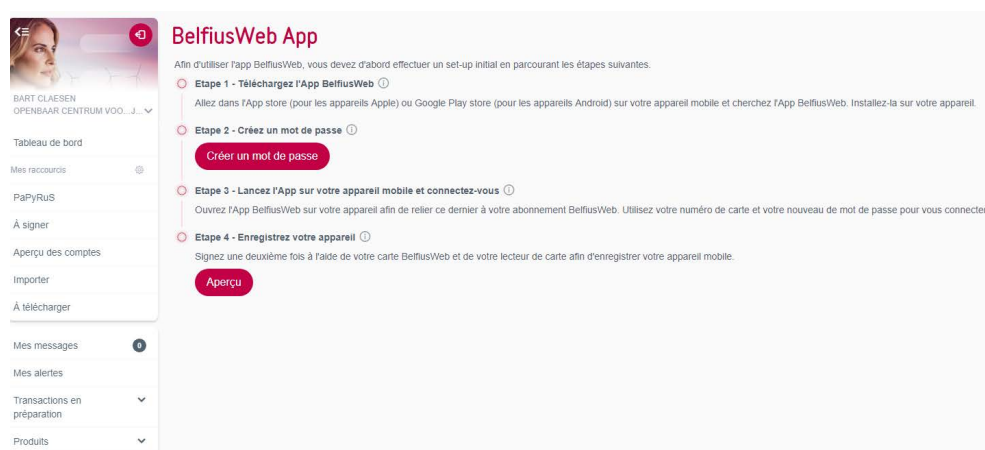

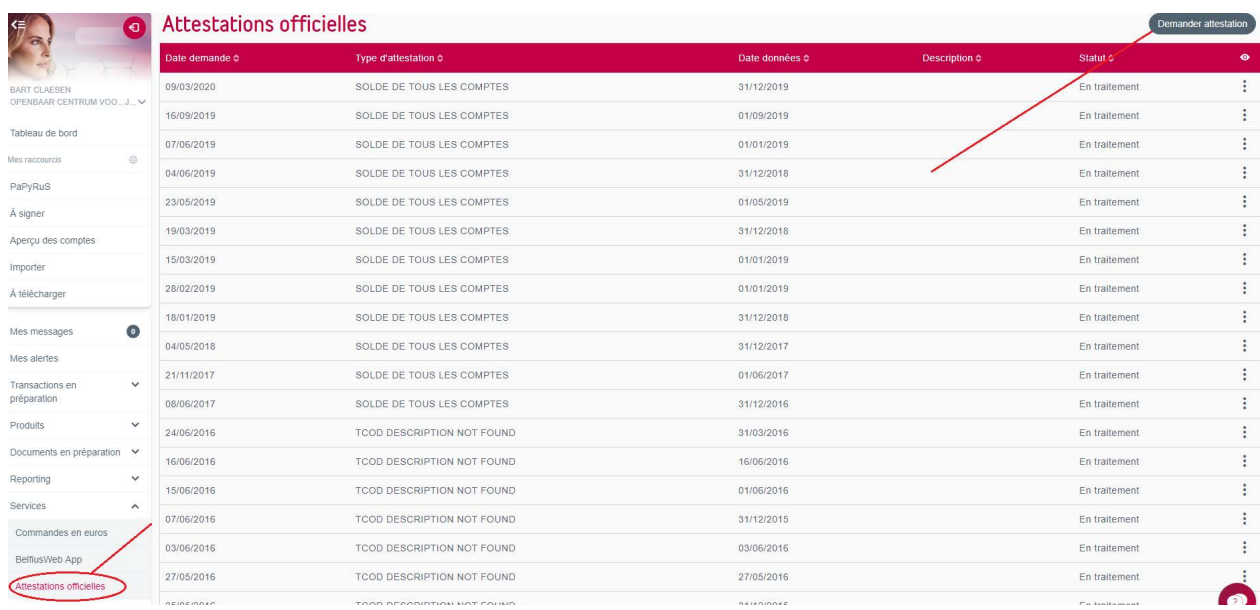

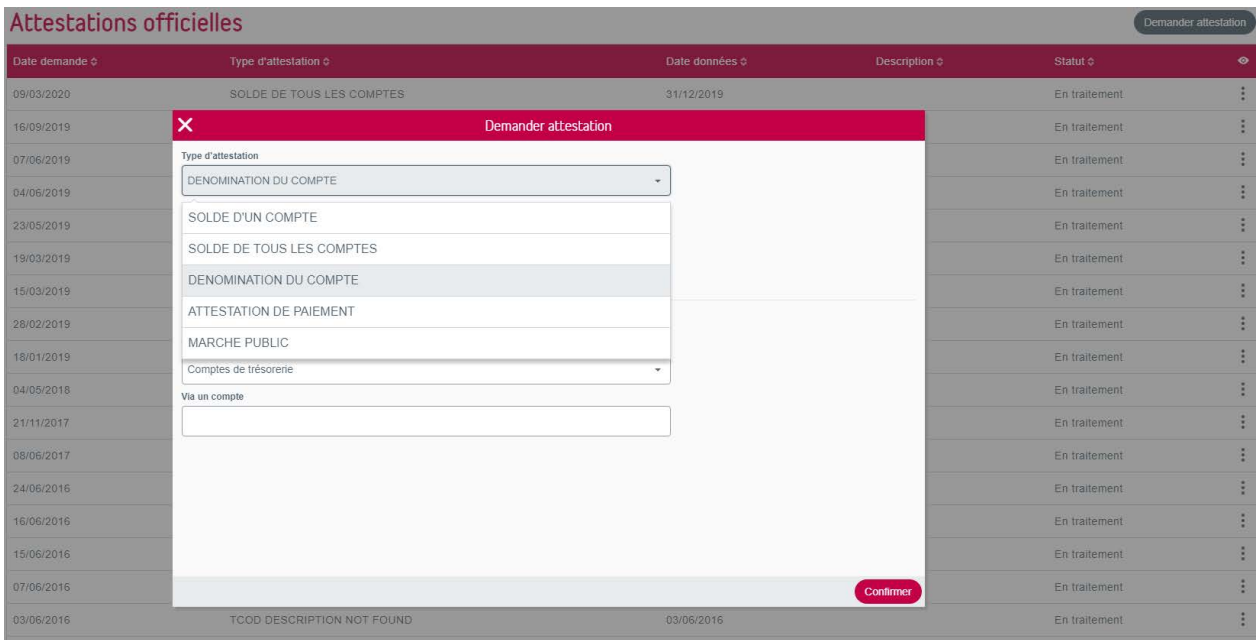

#### <span id="page-14-0"></span>Menu «Mes alertes»

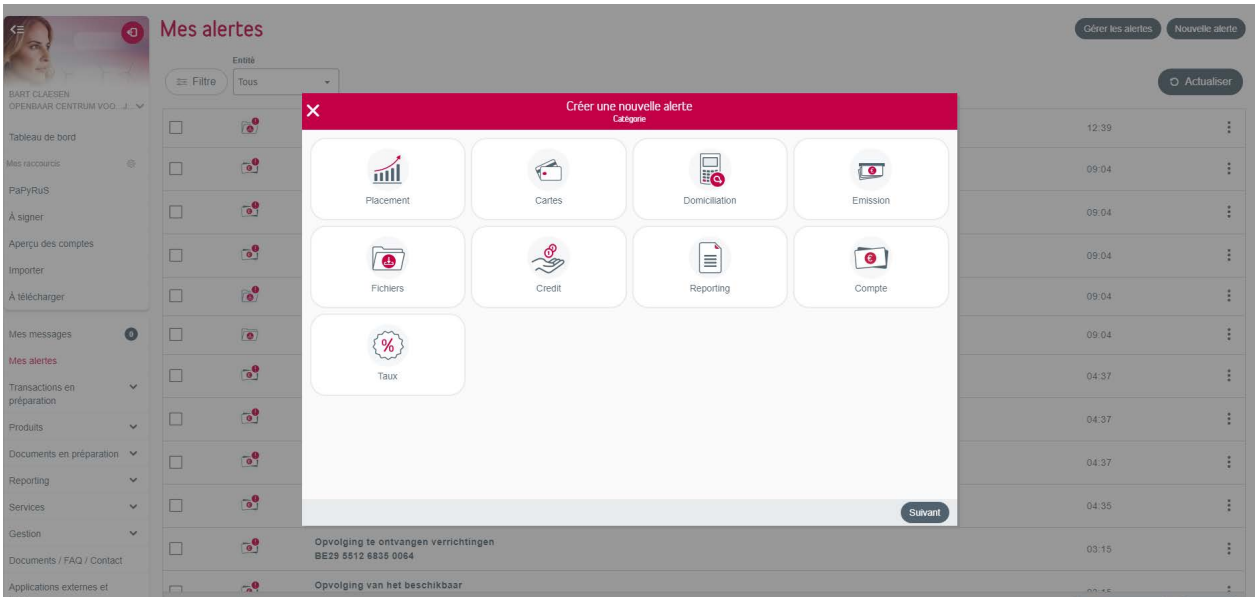

### Menu «Mes messages»

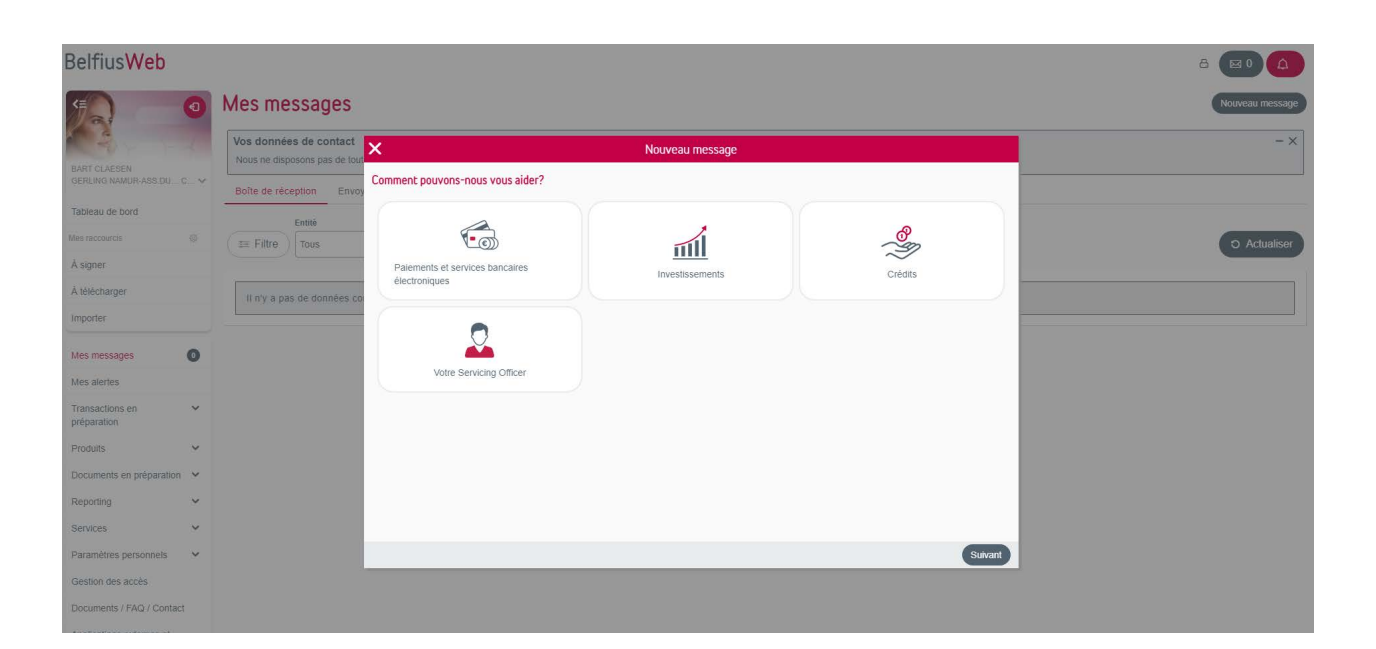

<span id="page-15-0"></span>Menu «Gestion des accès» (créer – modifier – supprimer)

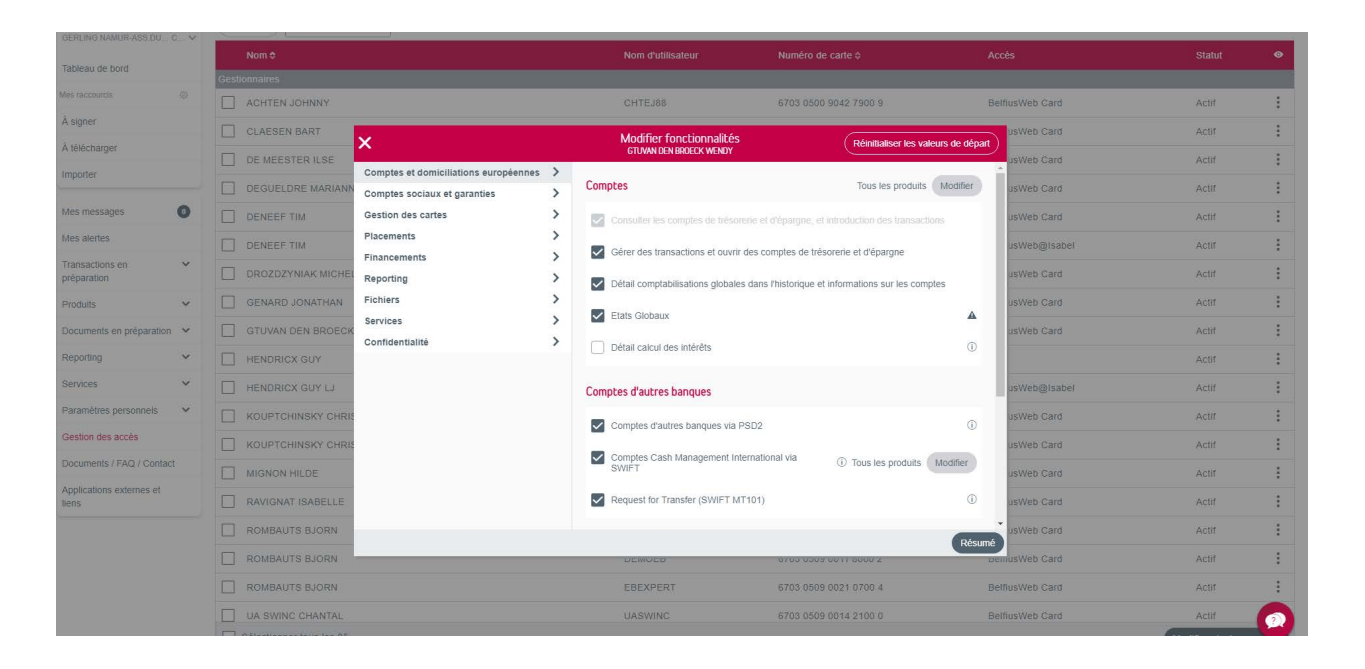

Aide contextuelle (floating button)

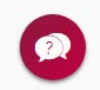

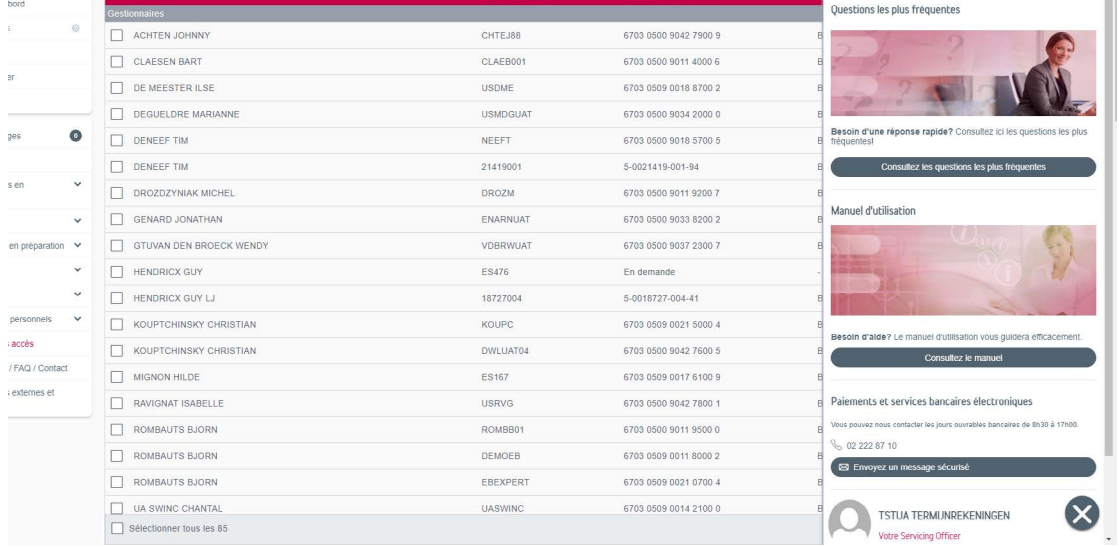

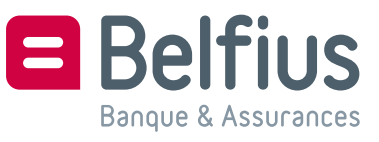